## **Tips: Importing artwork**

It is possible to use Lasershow Converter FLASH along with Adobe Flash to perform outline traces of Bitmaps. In this way, you can use the combination of these two programs to form a raster-to-vector converter.

## **Tracing a bitmap with Adobe Flash**

## 1. Select the **File/Import** menu in Adobe Flash.

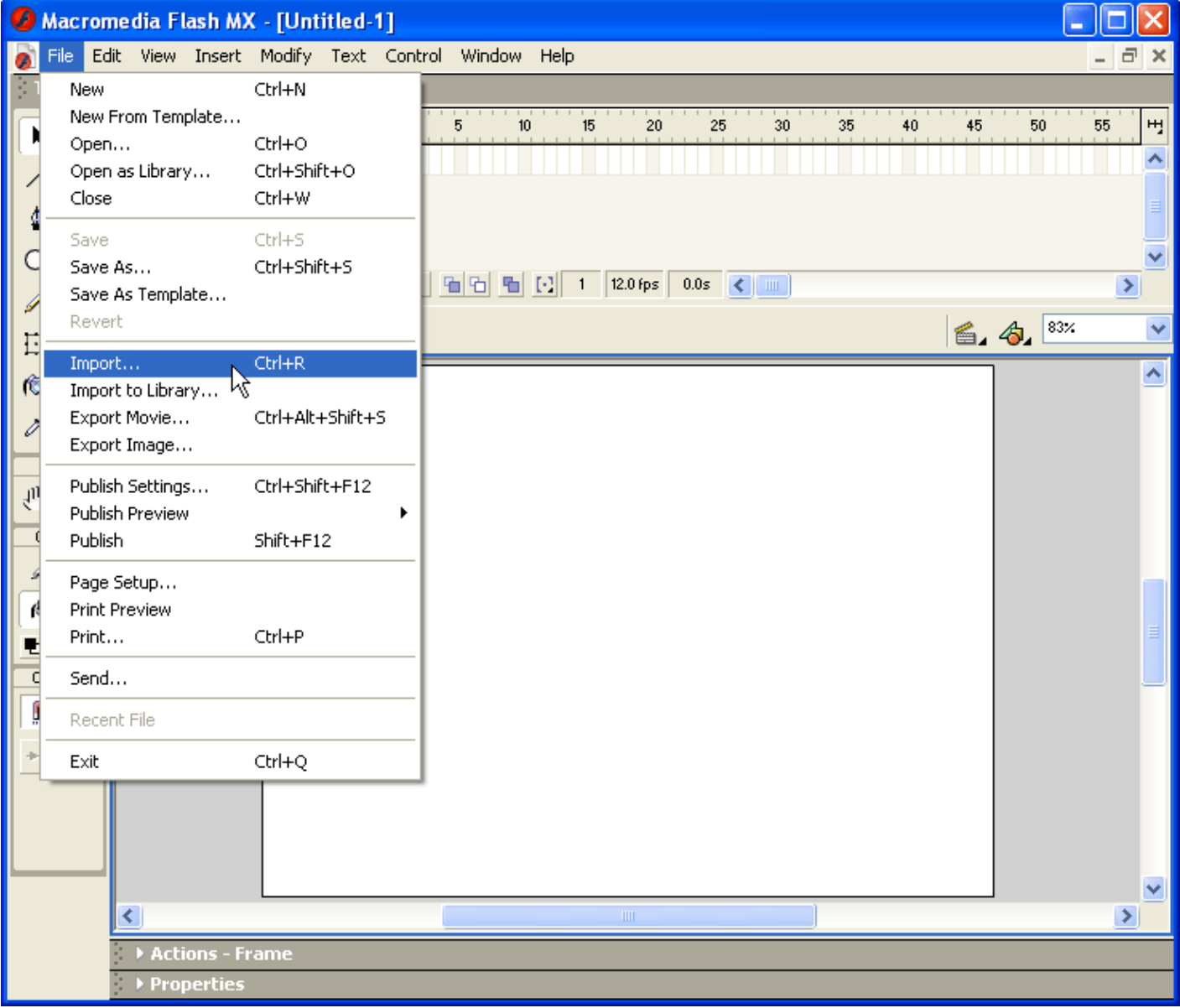

2. Select the bitmap file that you want to trace.

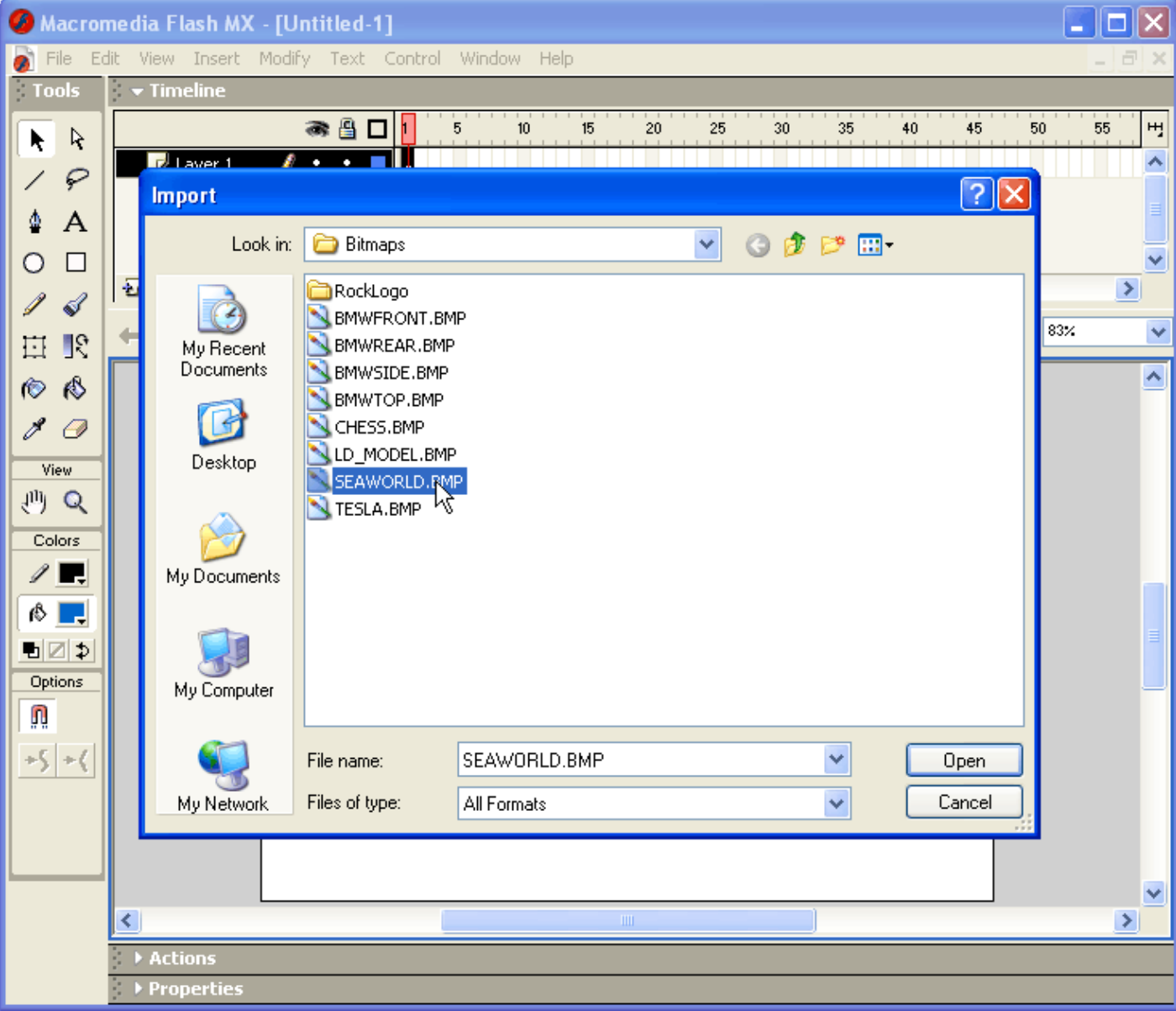

3. Click the right mouse button on the bitmap and select **Scale**. Then use the "handles" on the image to stretch it to the desired size.

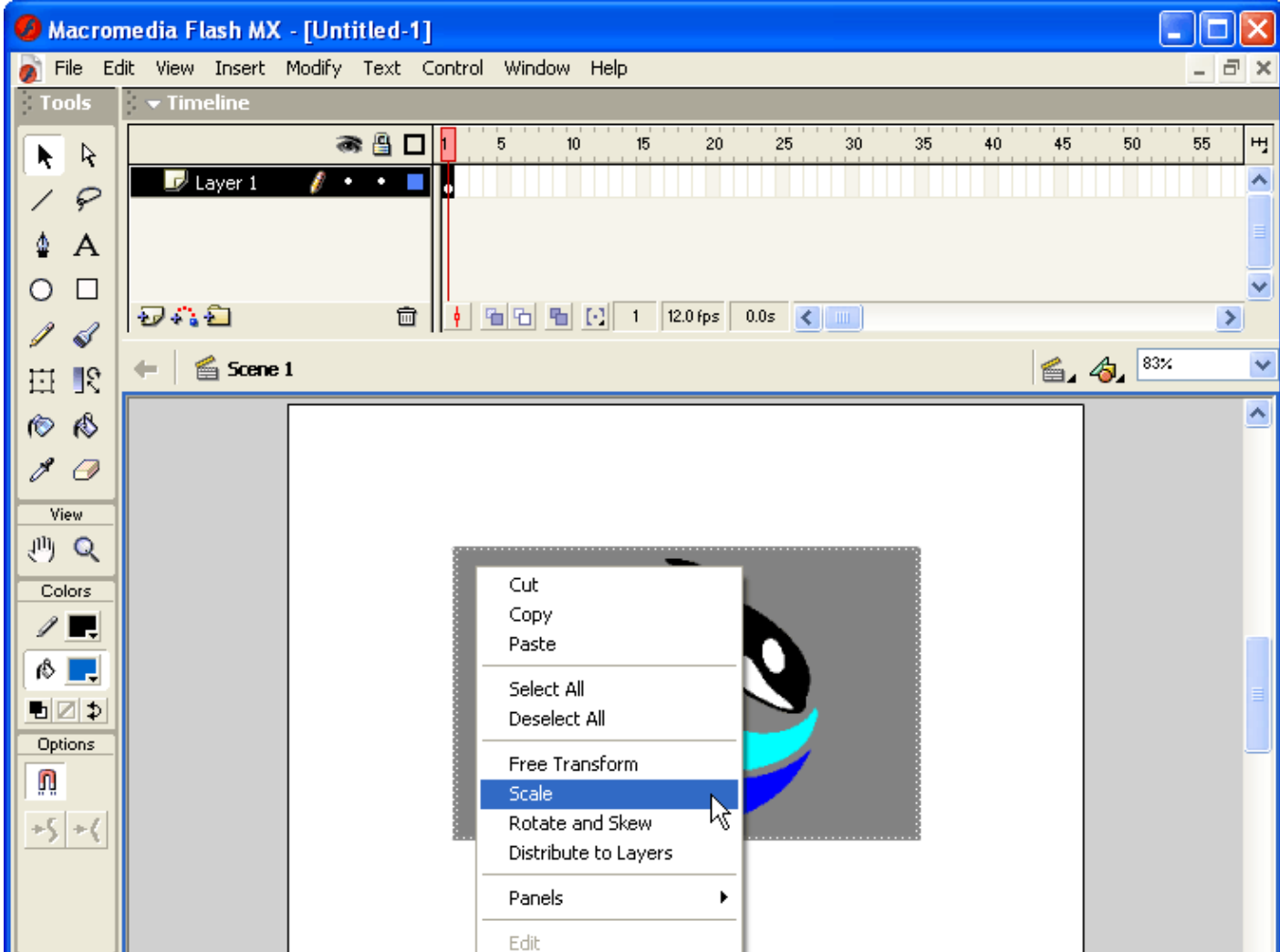

Swap Bitmap...

Properties

Convert to Symbol...

4. Select the **Modify/Trace Bitmap** menu.

 $\left| \cdot \right|$ 

Actions

▶ Properties

v

 $\rightarrow$ 

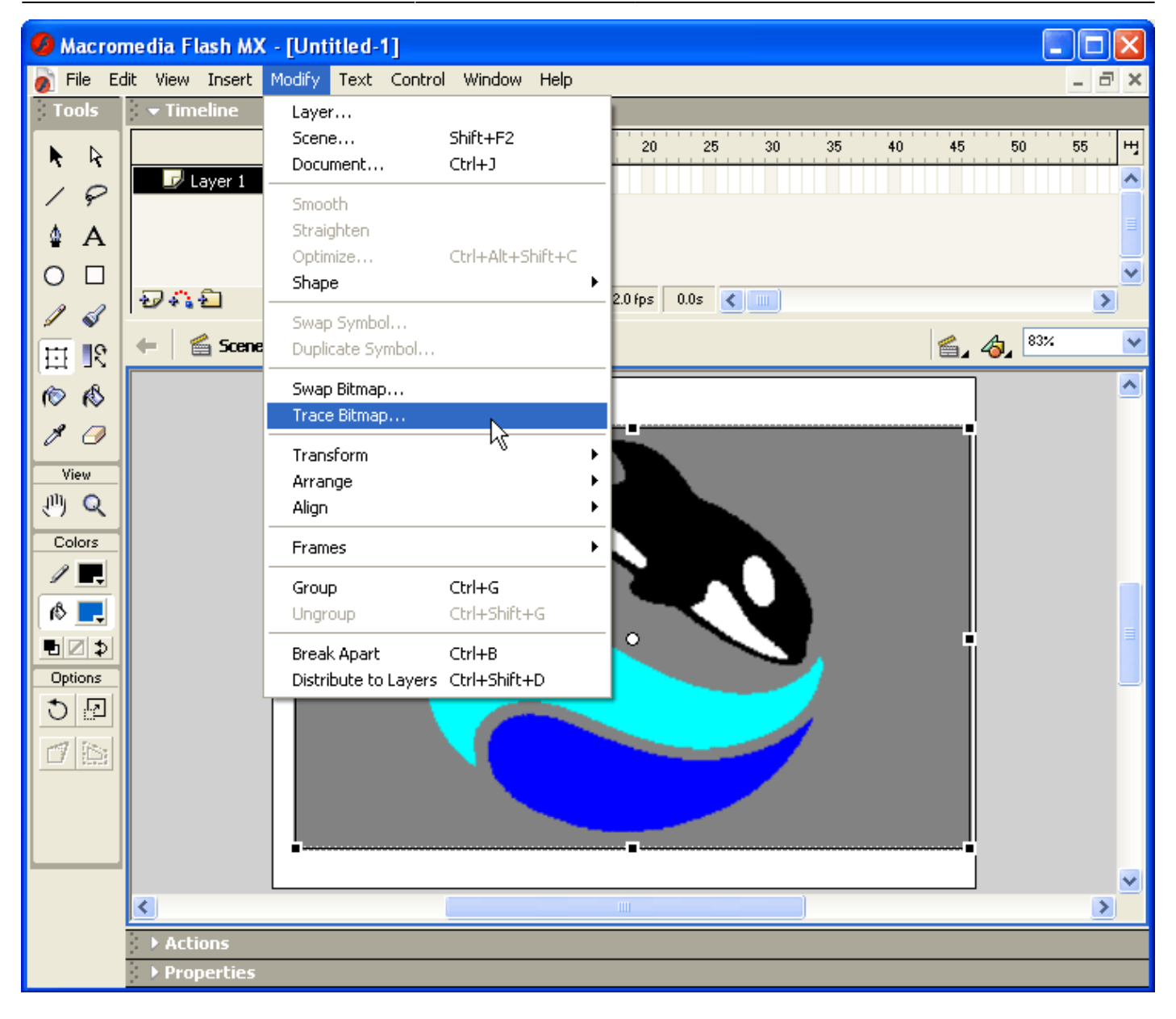

5. Change the settings in the Trace Bitmap dialog box as necessary. We have found that "Very Tight" curve fit and "Many Corners" Corner Threshold works well.

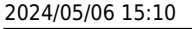

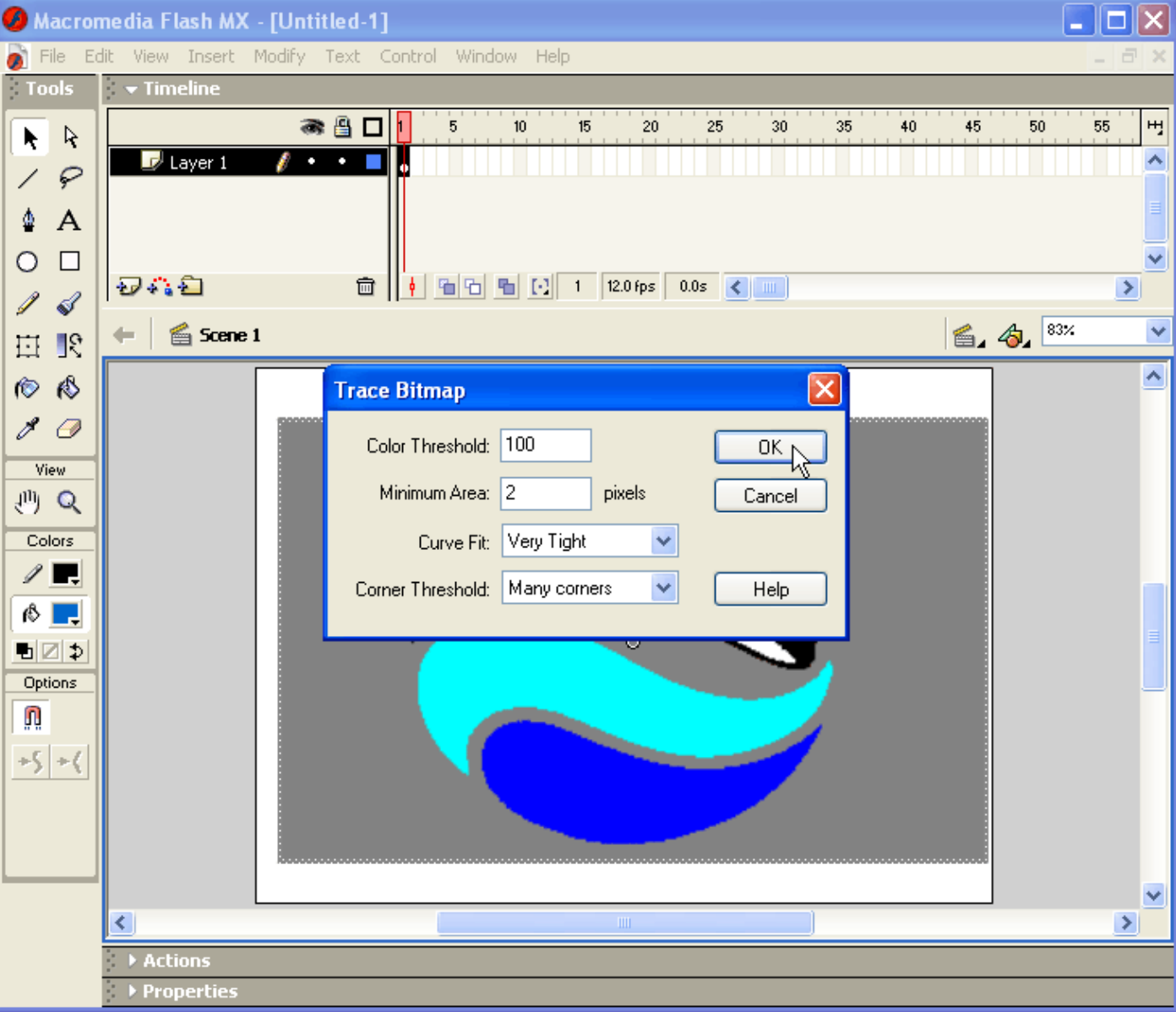

6. Select the File/Export Image menu and then specify a file name for the file that you want to save.

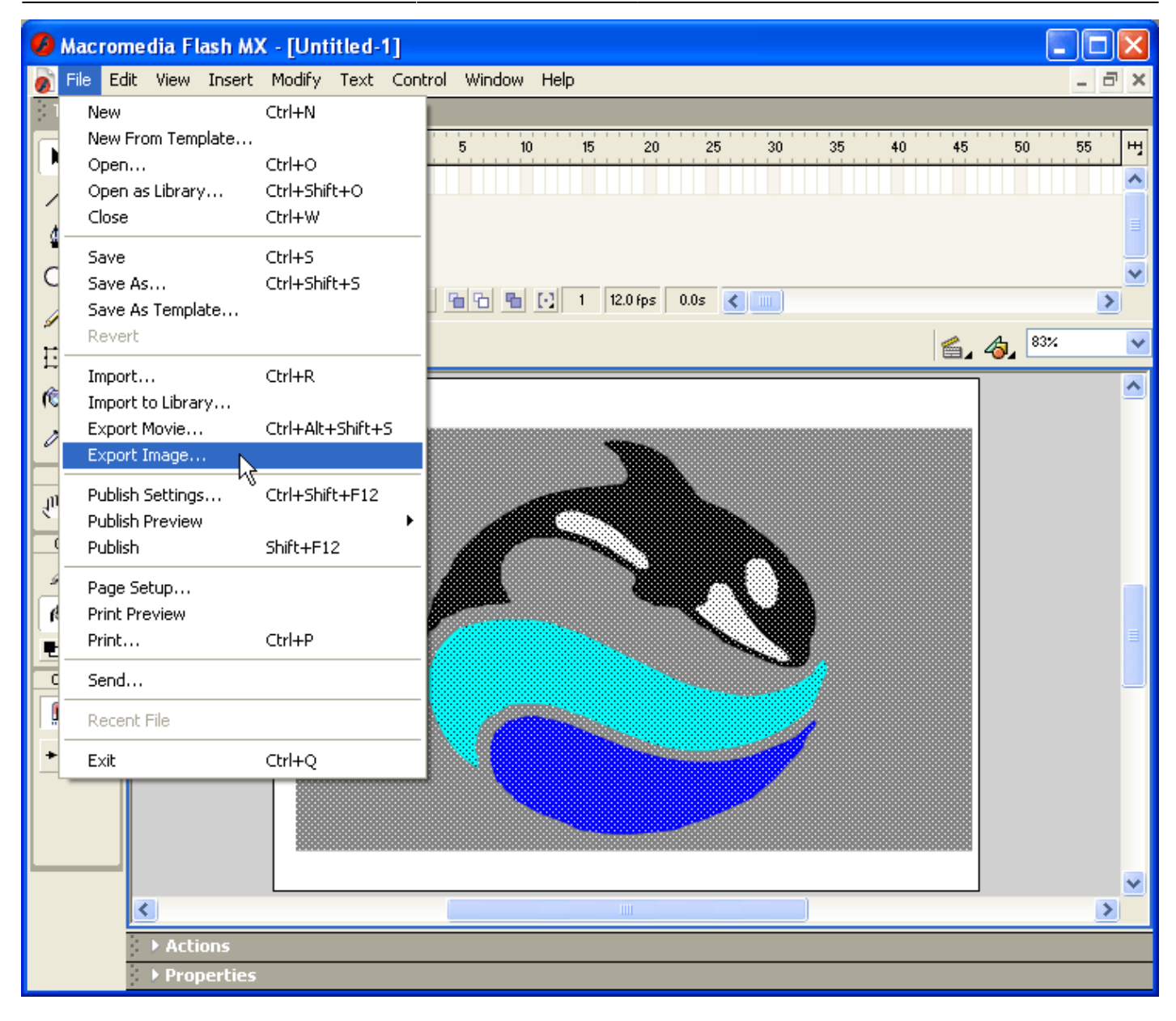

## [Go Back](http://wiki.pangolin.com/doku.php?id=tools:lcflash:start)

From: <http://wiki.pangolin.com/> - **Complete Help Docs**

Permanent link: **[http://wiki.pangolin.com/doku.php?id=tools:lcflash:import\\_artwork](http://wiki.pangolin.com/doku.php?id=tools:lcflash:import_artwork)**

Last update: **2021/04/23 12:42**

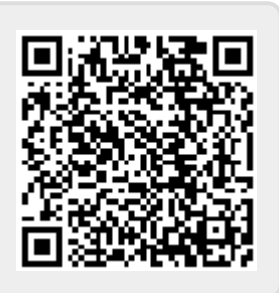